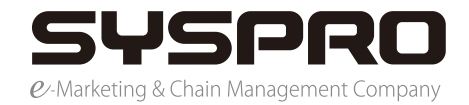

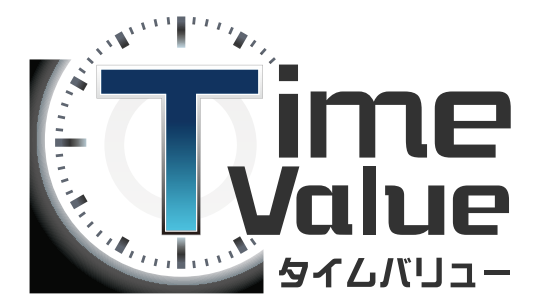

### タイムバリューマニュアル

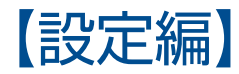

本マニュアルではタイムバリューの設定編のご説明をいたします。

### 目次

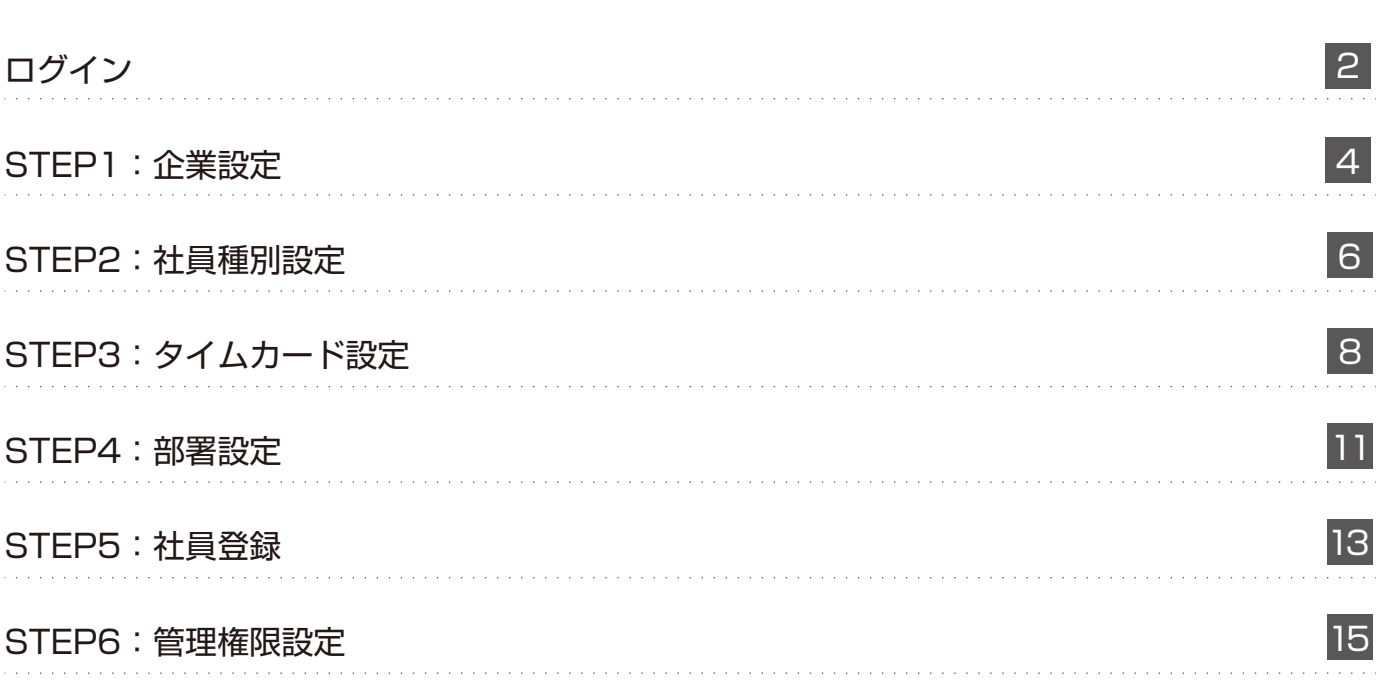

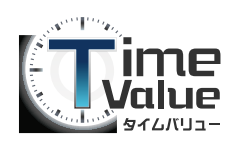

# タイムバリューマニュアル【設定編】

# ログイン

1. タイムバリューにお申込み後、送信されてきたメールを参照します。 メール本文内に記載されています管理画面 URL をクリックしてください。

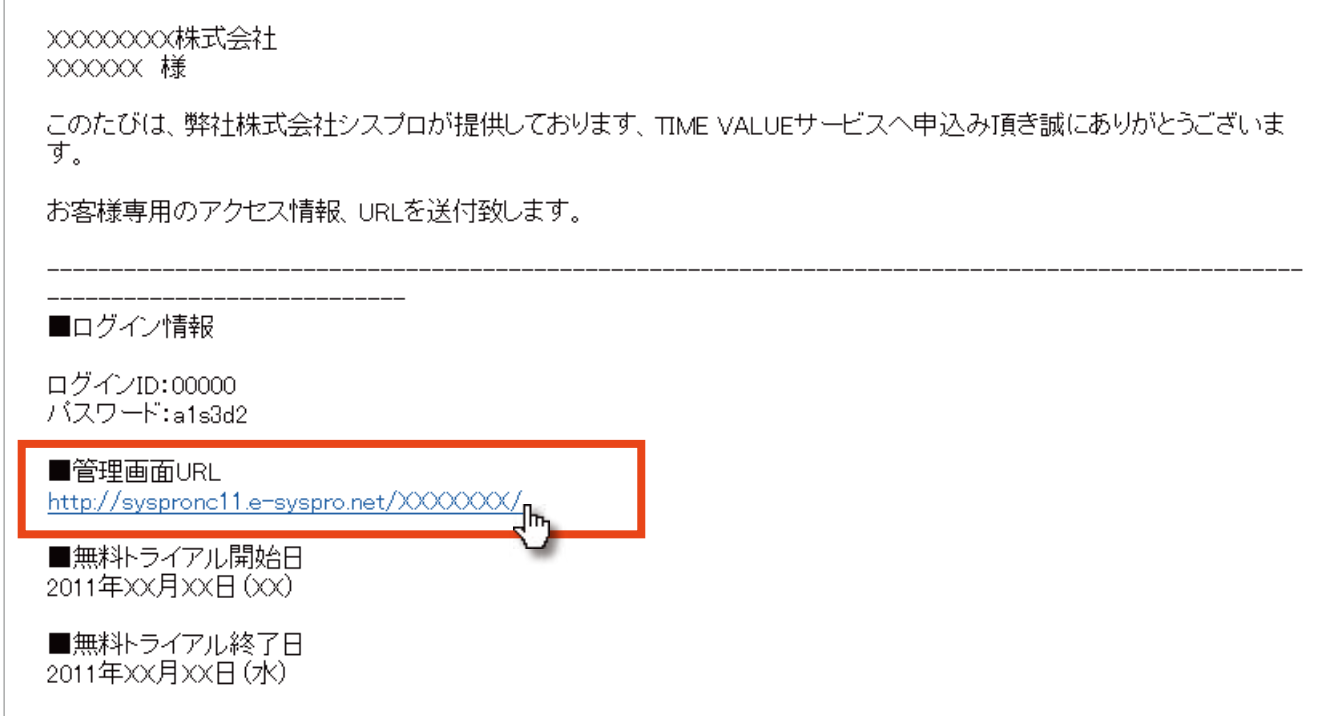

2. ログイン画面が表示されます。

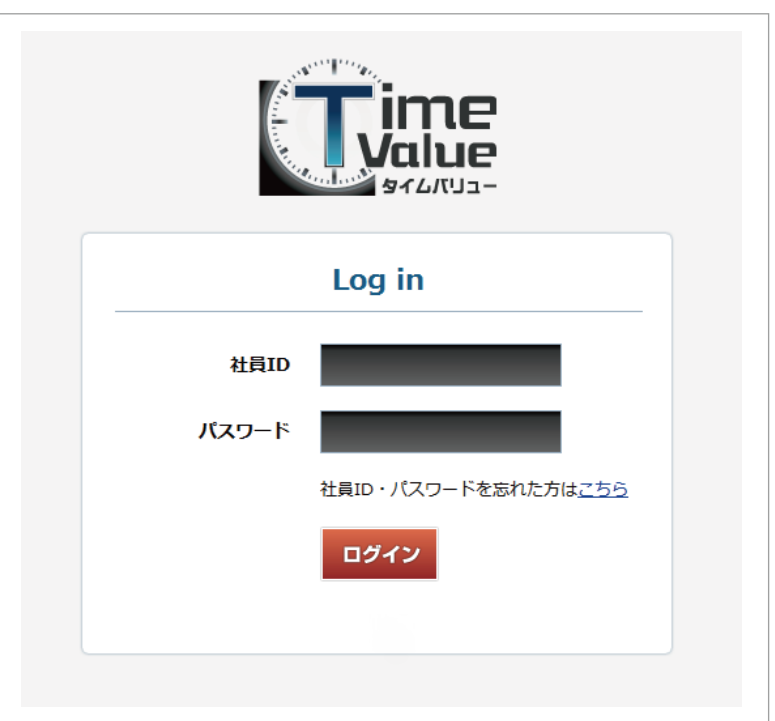

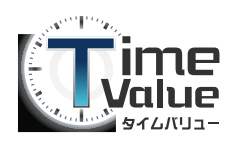

タイムバリューマニュアル【設定編】

## ログイン

3. ログイン画面より、メール本文内に記載されています『ログイン ID』、『パスワード』を入力し 『ログイン』ボタンをクリックします。

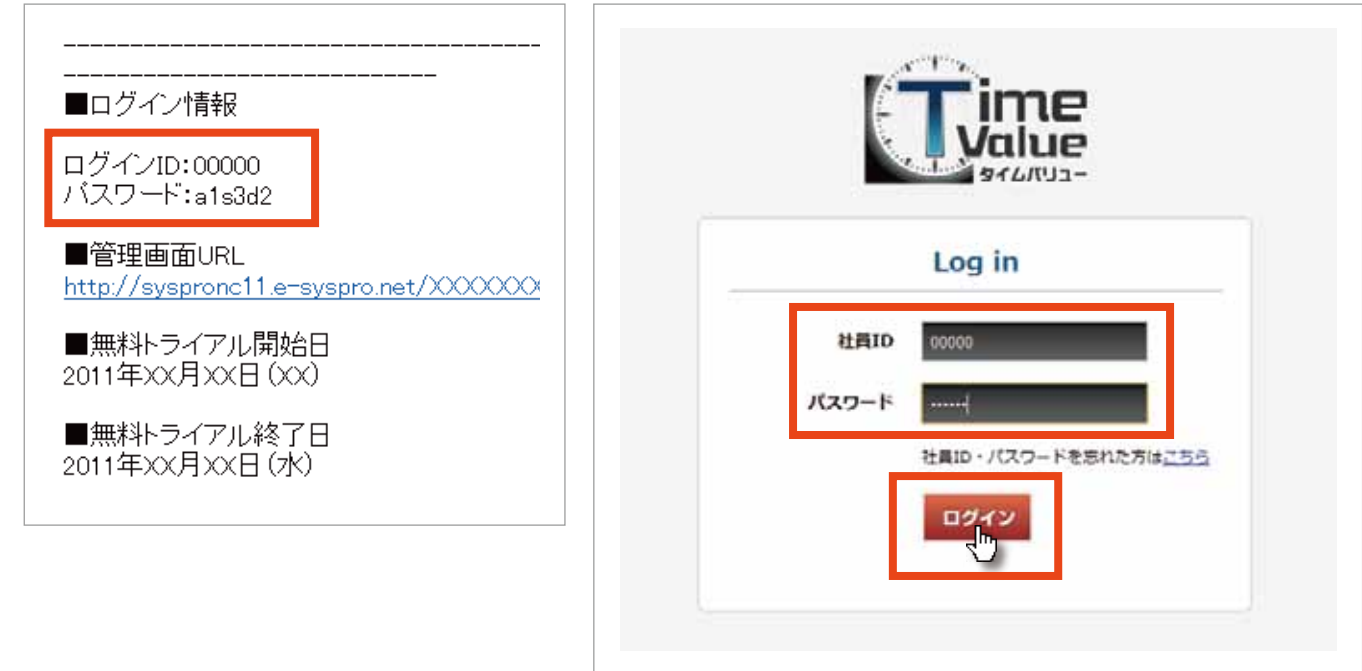

4. 入力情報に誤りがなく、ログインが完了すると管理者画面のログイン TOP 画面が表示され ます。以上で、ログインが完了します。

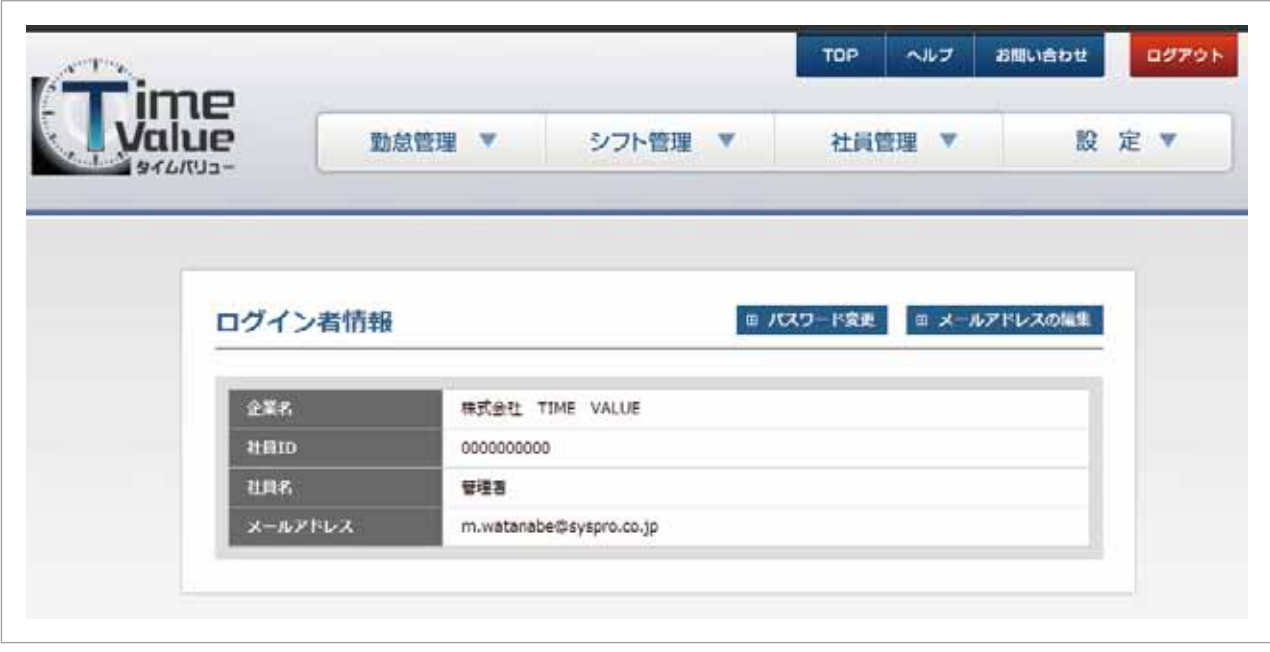

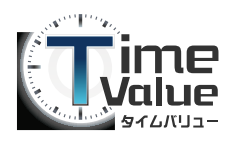

## STEP1:企業設定

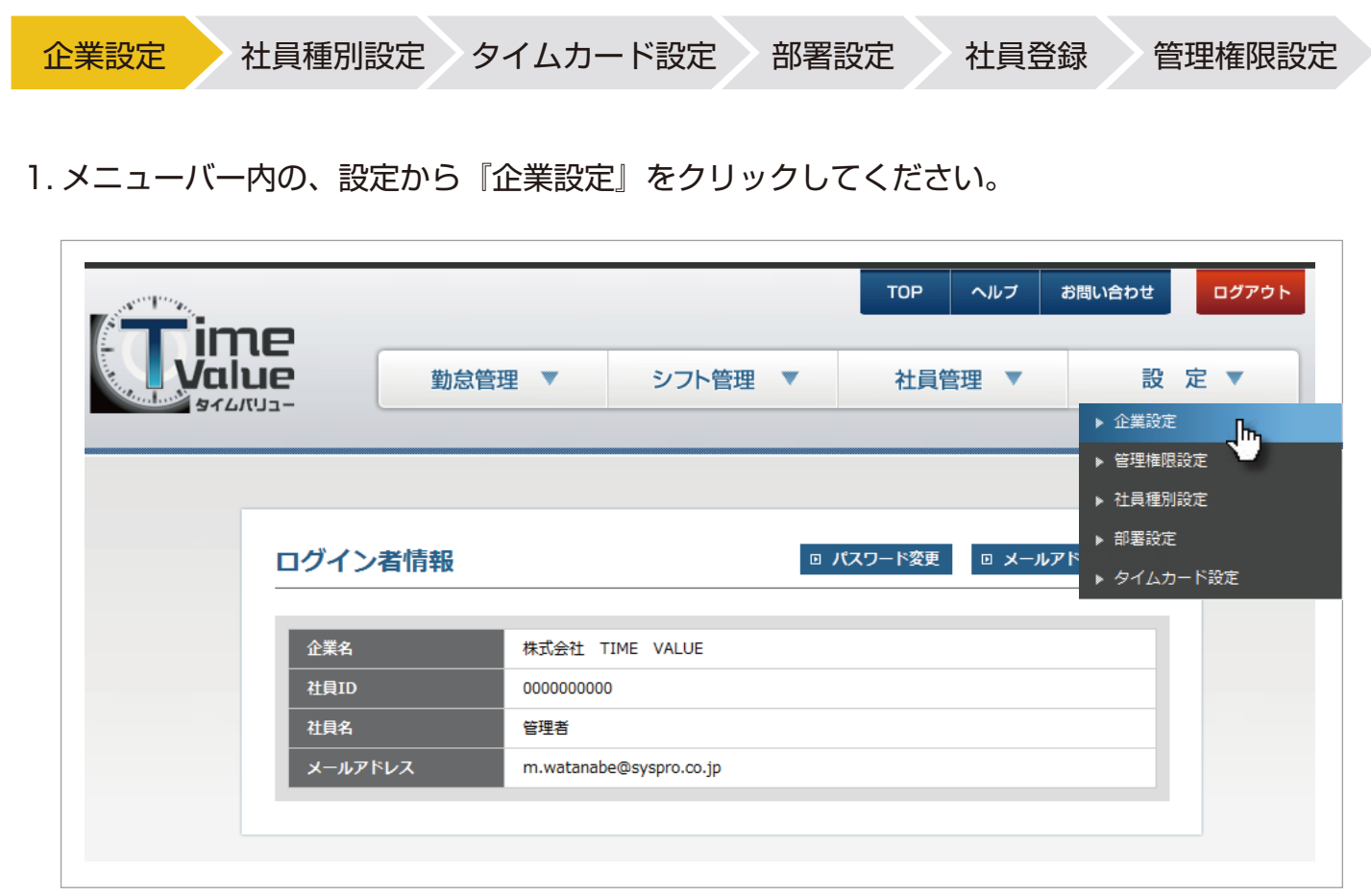

2. 企業設定画面が表示されます。

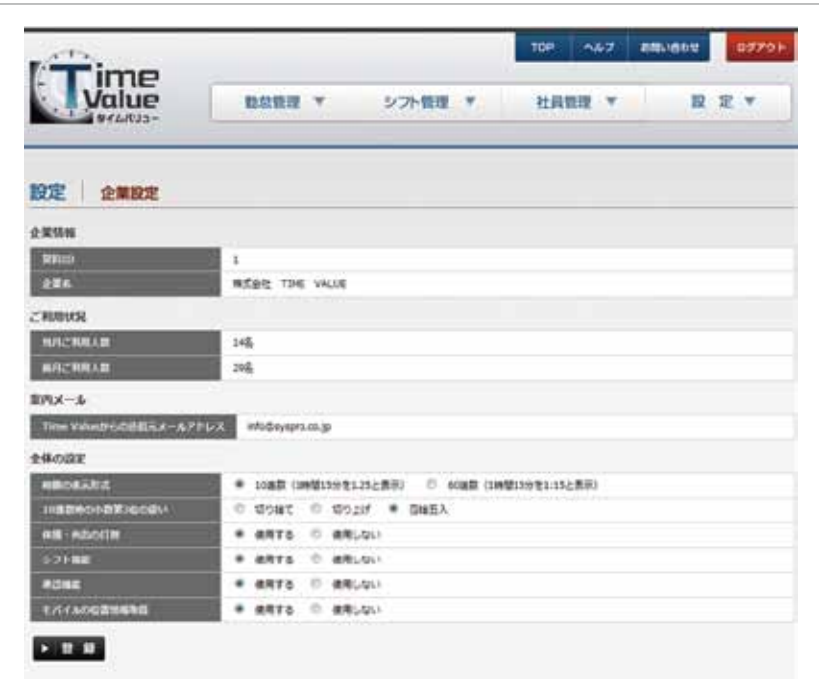

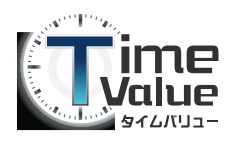

### STEP1:企業設定

企業設定 社員種別設定 タイムカード設定 部署設定 社員登録 管理権限設定 3. 企業設定画面にて、全体の設定を行ってください。 各項目を設定後、画面最下部の『登録』ボタンをクリックしてください。 全体の設定 時間の表示形式 ◎ 10進数 (1時間15分を1.25と表示) ◎ 60進数 (1時間15分を1:15と表示) 10進数時の小数第3位の扱い ◎ 切り捨て ◎ 切り上げ ◎ 四捨五入 休憩・外出の打刻 ● 使用する ◎ 使用しない シフト機能 ◎ 使用する ◎ 使用しない @ 展用オス / 展開しかい 承認機能 『時間の表示形式』『10 進数時の少数第 3 位の扱い』『休憩・外出の打刻』 モバイルの位置情報取得 『シフト機能』を会社の規定に沿って入力してください。 ▶ 登録

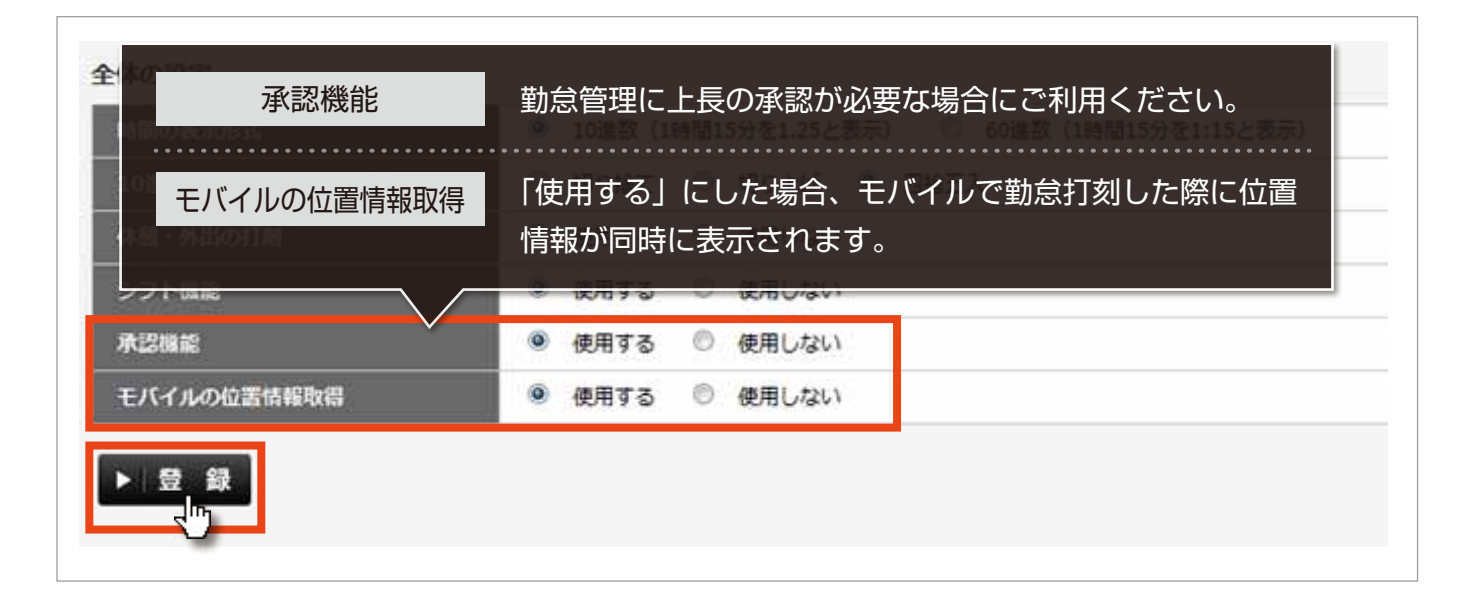

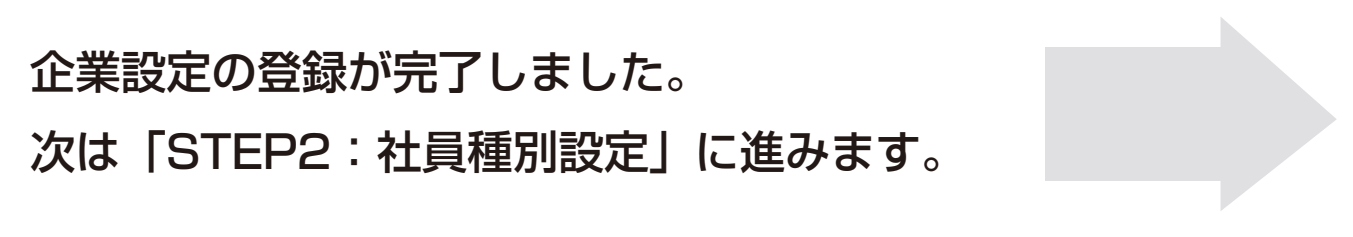

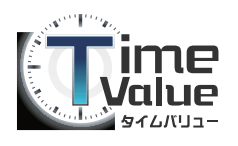

## STEP2:社員種別設定

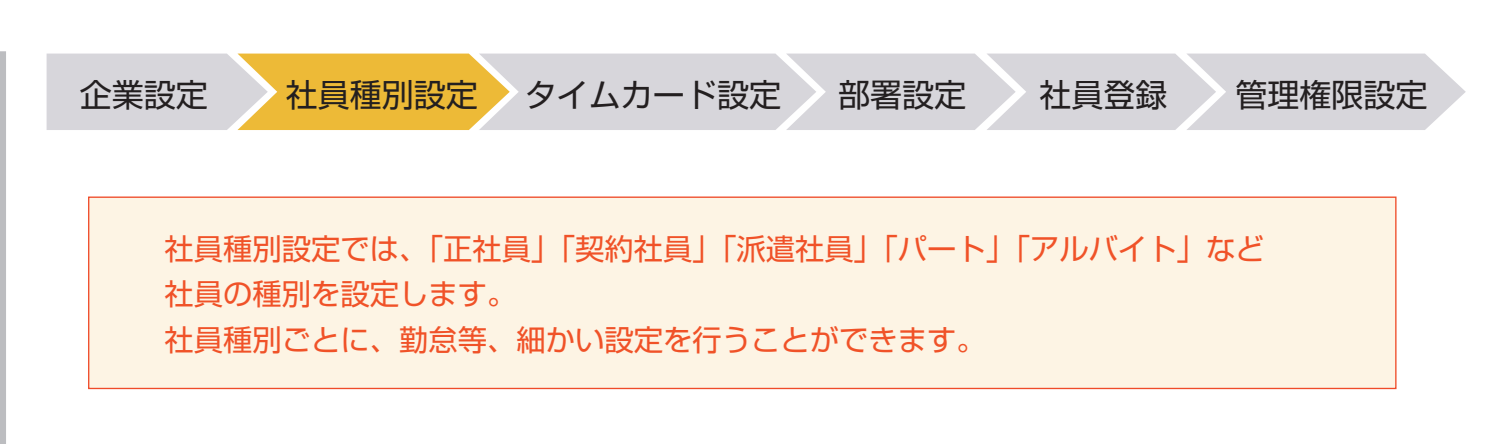

1. メニューバー内の、設定から『社員種別設定』をクリックしてください。

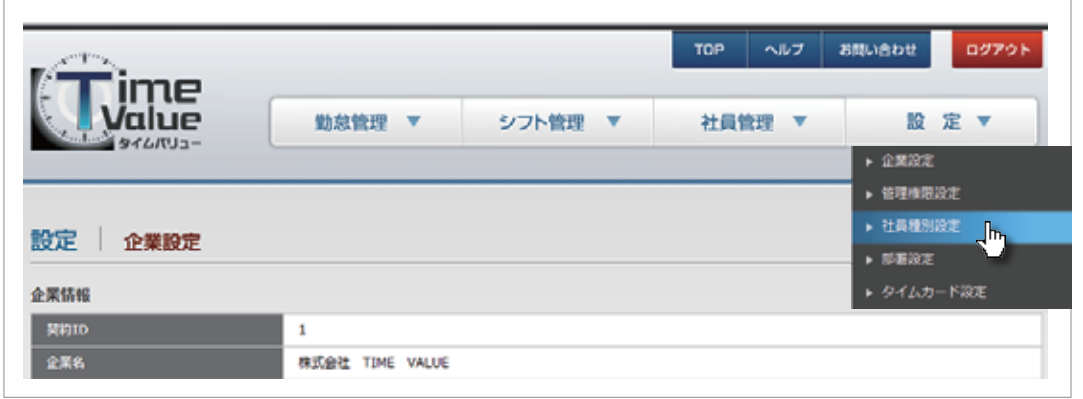

2. 社員種別設定画面が表示されます。

『新規登録』ボタンをクリックして、勤怠管理システムを使用する社員の種別 ( 正社員、アルバイトなど ) を新規登録してください。

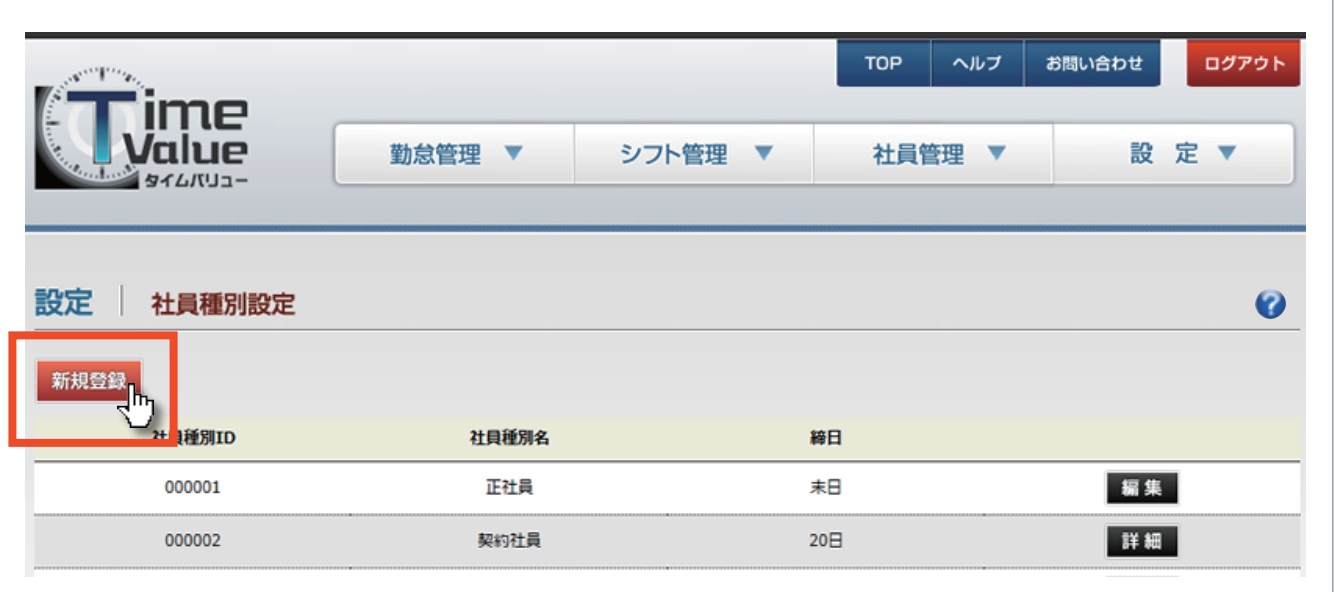

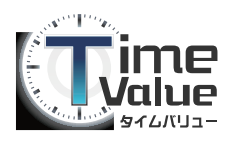

### STEP2:社員種別設定

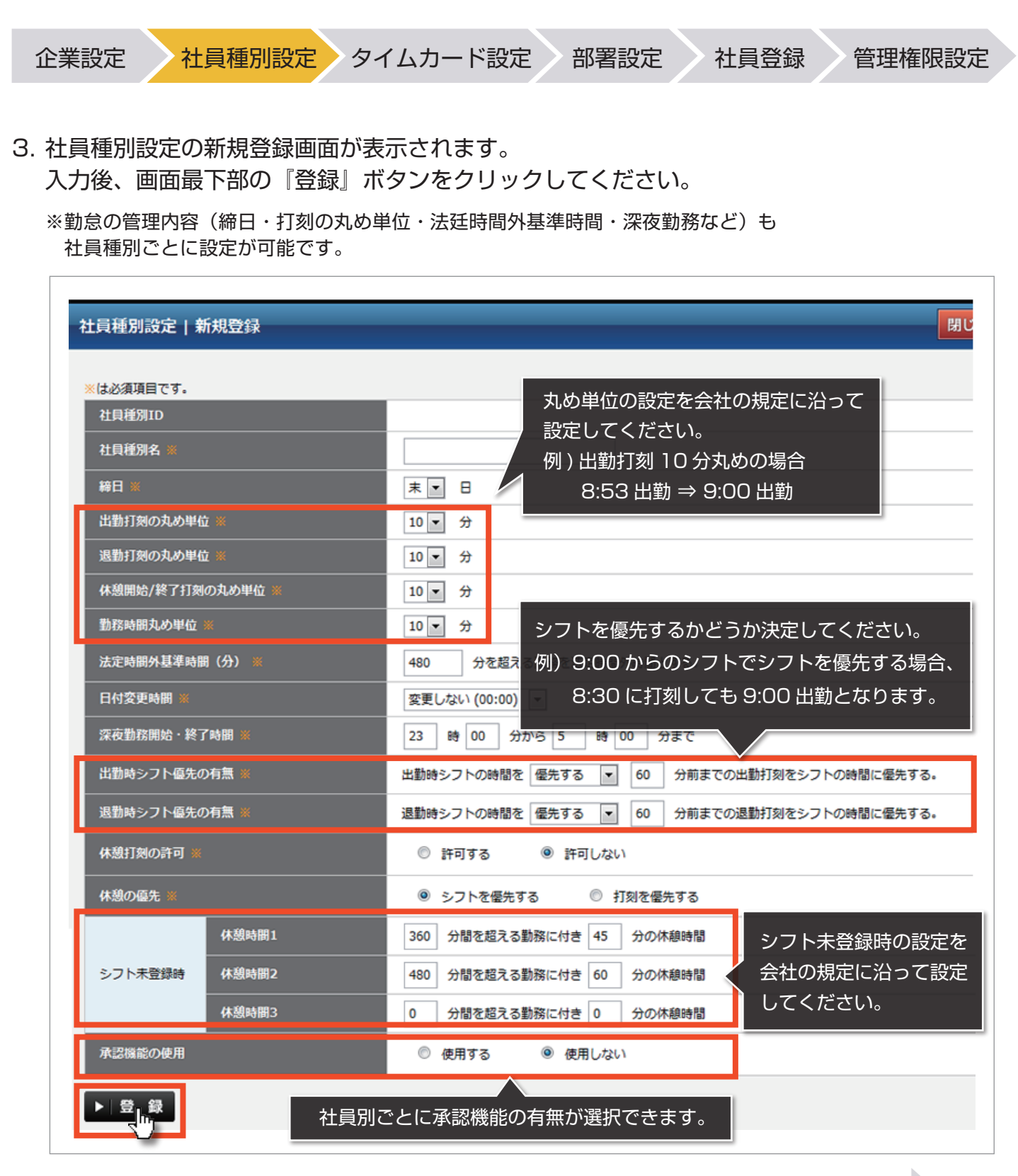

社員種別設定の登録が完了しました。 次は「STEP3:タイムカード設定」に進みます。

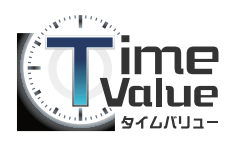

### STEP3:タイムカード設定

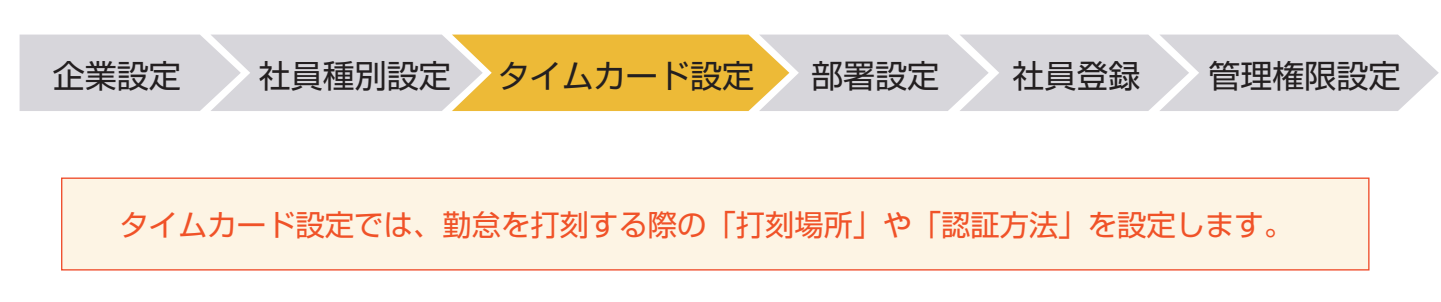

1. メニューバー内の、設定から『タイムカード設定』をクリックしてください。

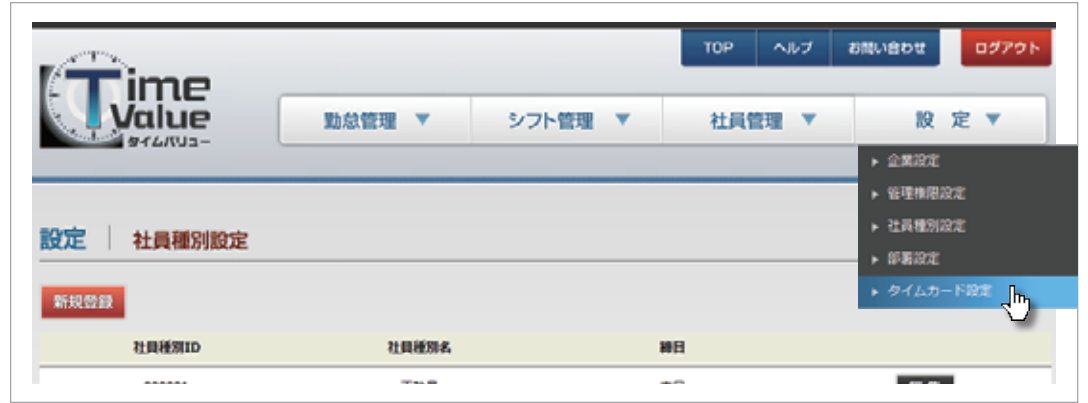

2.タイムカード設定画面が表示されます。

『新規登録』ボタンをクリックして、打刻を行う場所と認証方法の登録を行ってください。

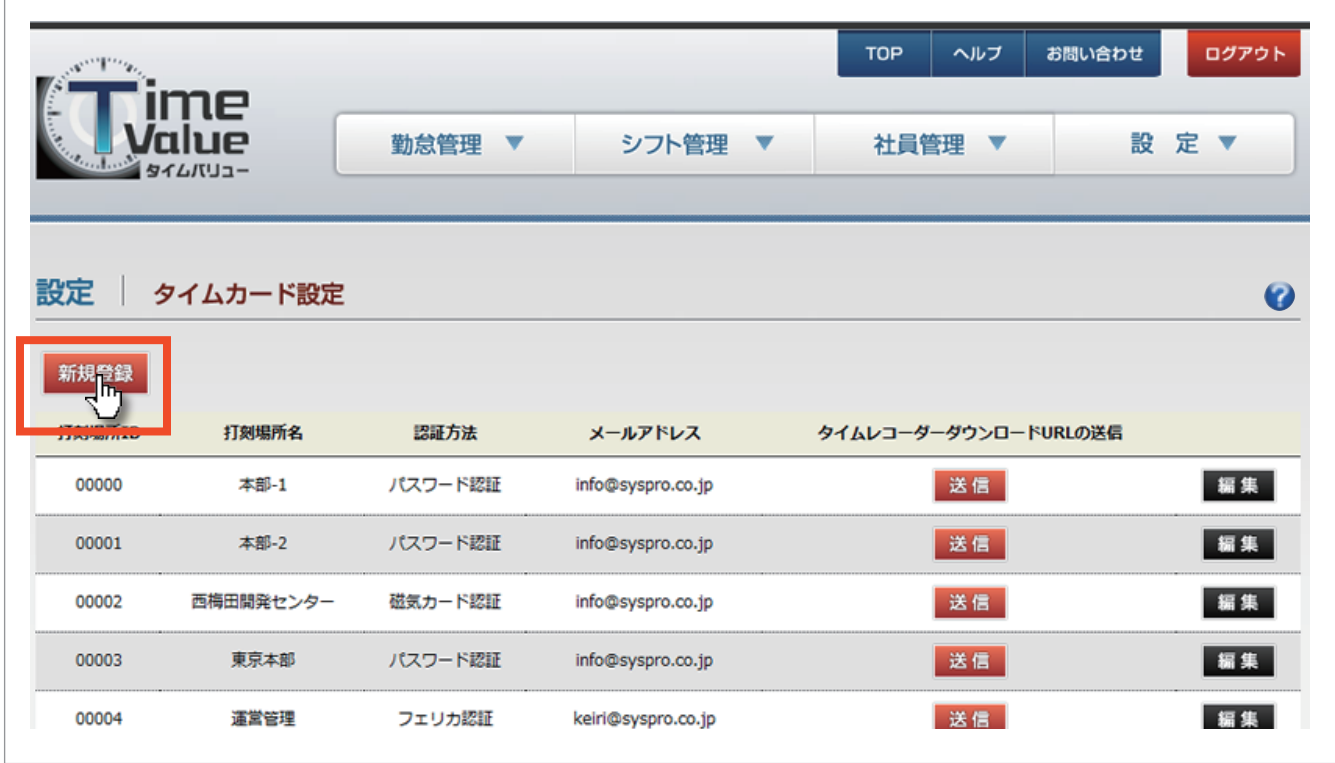

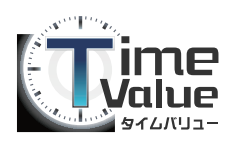

### STEP3:タイムカード設定

企業設定 社員種別設定 タイムカード設定 部署設定 社員登録 管理権限設定

3. タイムカード設定の新規登録画面が表示されます。 各項目を入力後、画面最下部の『登録』ボタンをクリックしてください。

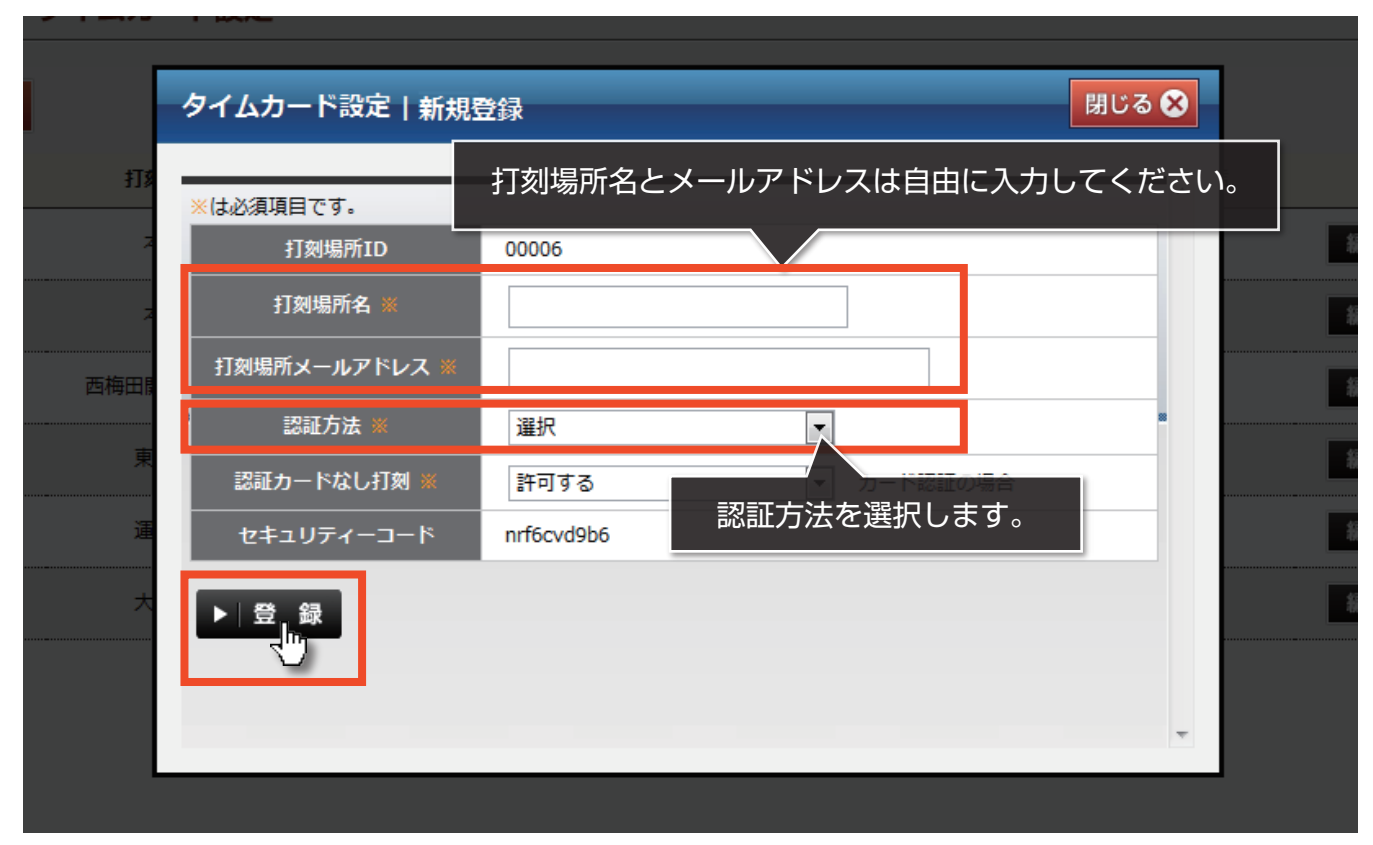

認証方法 以下の方法から選択し、打刻することができます。

#### 1. パスワード認証

打刻する際、社員 ID・パスワード認証が必要です。

#### 2. 磁気カード

打刻する際、磁気カードをカードリーダーに読み込ませる事で、社員を特定し、入力なしで打刻できます。 ※事前に、社員毎に磁気カードの登録を行ってください。

#### 3. フェリカ認証

打刻する際、フェリカカードをカードリーダーに読み込ませる事で、社員を特定し、入力なしで打刻できます。 ※事前に、社員毎にフェリカカードの登録を行ってください。 ※フェリカカードは、suica や pasumo などの非接触型 IC カードになります。

#### 4. モバイル認証

PC から打刻するのではなく、スマートフォンや携帯電話・タブレットなどから打刻を行います。 ※打刻用の画面を表示する際、社員 ID・パスワードの認証が必要になります。

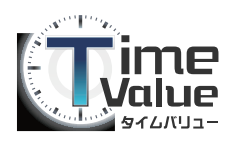

### STEP3:タイムカード設定

企業設定 社員種別設定 タイムカード設定 部署設定 社員登録 管理権限設定 4. タイムカード設定画面にて登録した内容が画面に表示されます。 『タイムレコーダーダウンロード URL 送信』欄にある『送信』ボタンをクリックしてください。 前画面にて登録したメールアドレス宛へ、タイムレコーダーのダウンロード先 URL が送信されます。 ※送信されたメール内に記載されている URL より、タイムレコーダーのインストールを行ってください。 件名:【TIMEVALUE】タイムレコーダーダウンロード URL の送付 **TOP** ヘルプ お問い合わせ ログアウト 勤怠管理 ▼ シフト管理 ▼ 社員管理 設 定 ▼ - 4 設定 タイムカード設定  $\bullet$ 新規登録 打刻場所ID 打刻場所名 認証方法 タイムレコーダーダウンロードURLの送信 メールアドレス 当配 編集 00000 本部-1 パスワード認証 info@syspro.co.jp 編集 00001 本部-2 パスワード認証 info@syspro.co.jp 送信 編集 00002 西梅田間発センター 磁気カード認証 送信 info@syspro.co.jp 00003 東京本部 パスワード認証 送信 編集 info@syspro.co.jp 00004 運営管理 フェリカ認証 keiri@syspro.co.jp 送信 編集 00005 大阪SC パスワード認証 送信 編集 syscom@syspro.co.jp

タイムカード設定の登録が完了しました。 次は「STEP4:部署設定」に進みます。

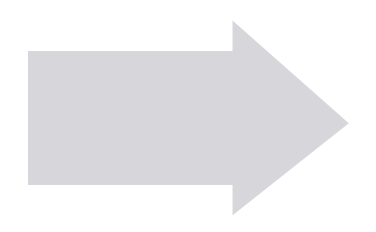

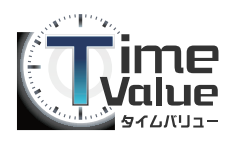

### STEP4:部署設定

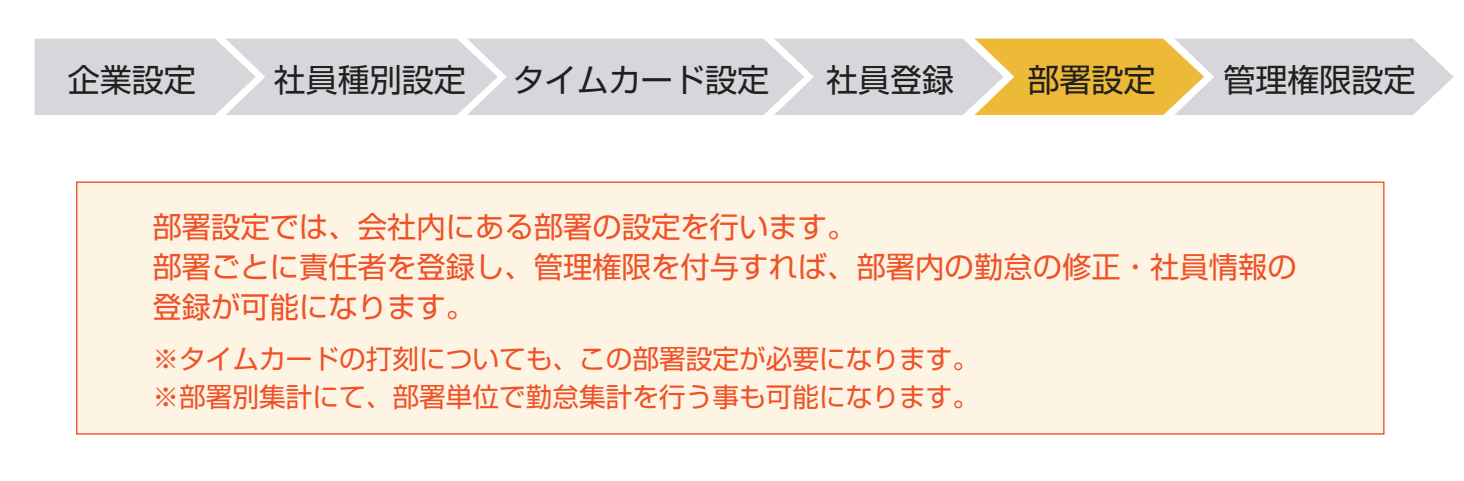

1.メニューバー内の、設定から『部署設定』をクリックしてください。

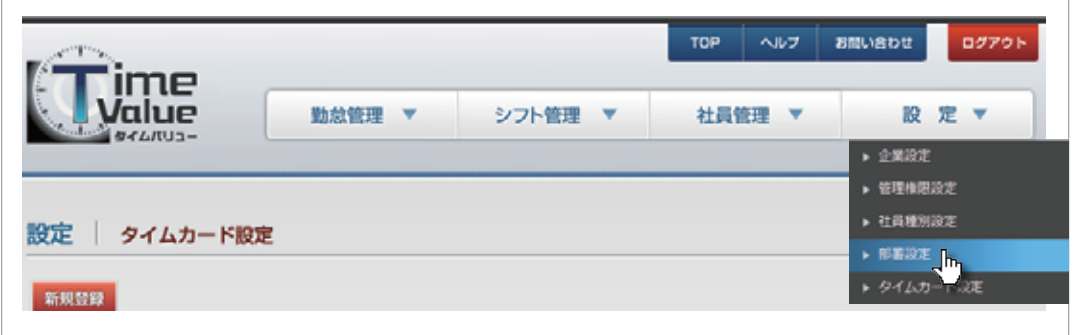

2.部署設定画面が表示されます。

『新規登録』ボタンをクリックして、打刻を行う部署の登録を行ってください。

※責任者を変更する場合や、部署を削除する場合は、「編集」ボタンを押して、修正して下さい。

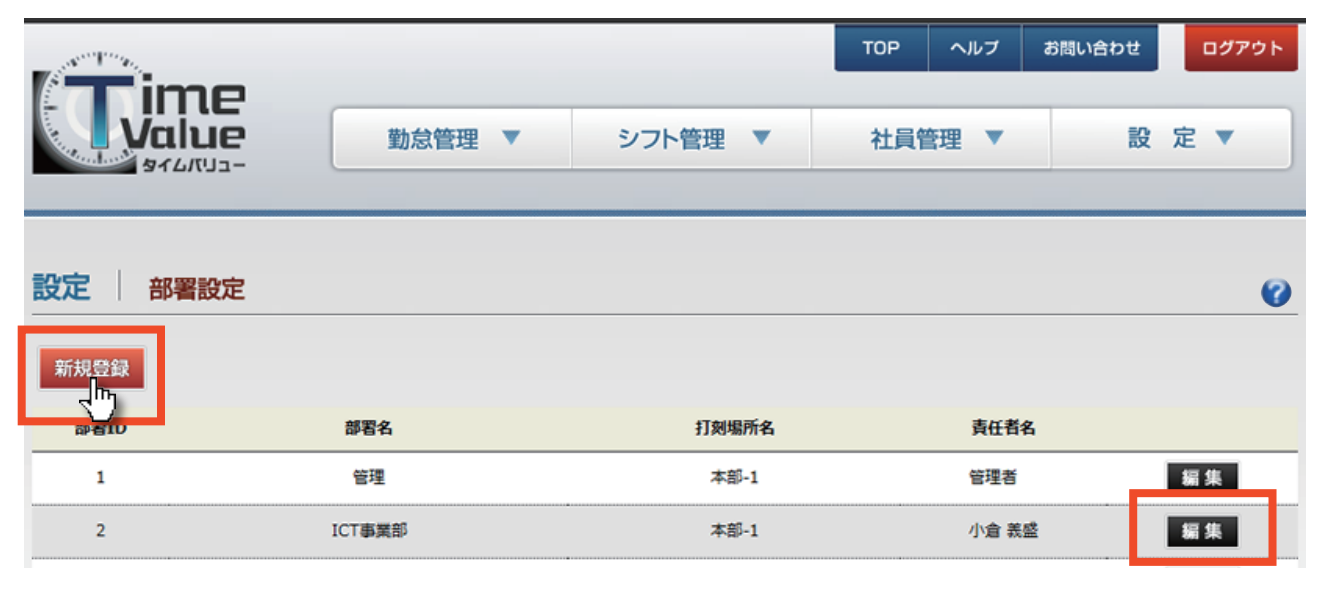

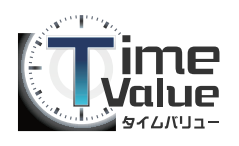

### STEP4:部署設定

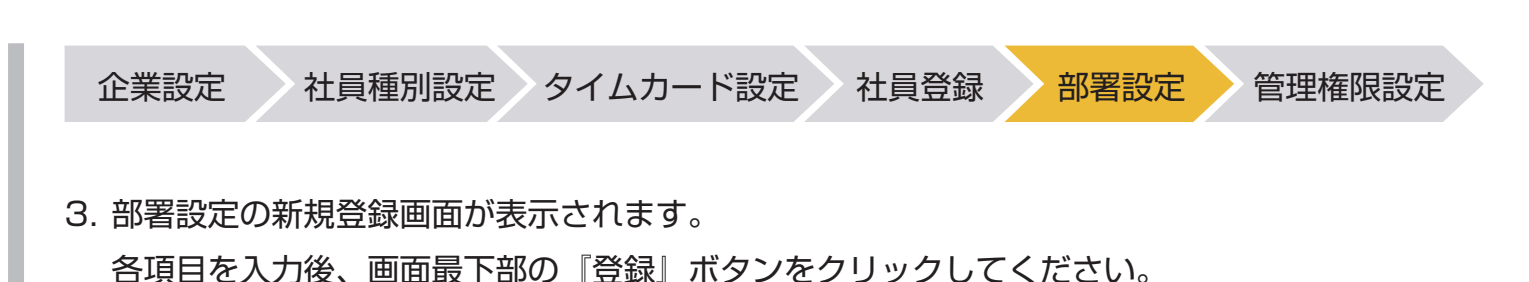

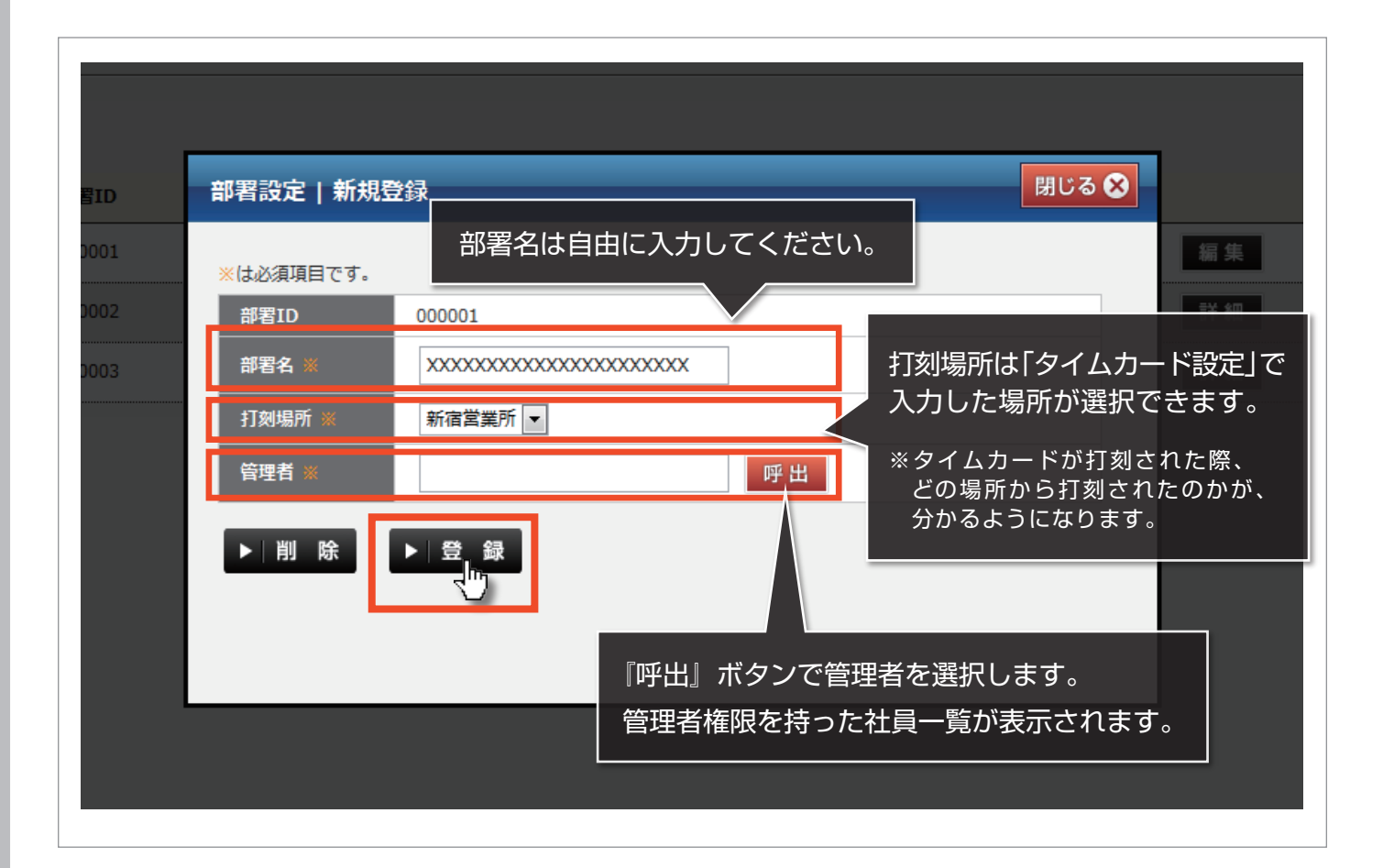

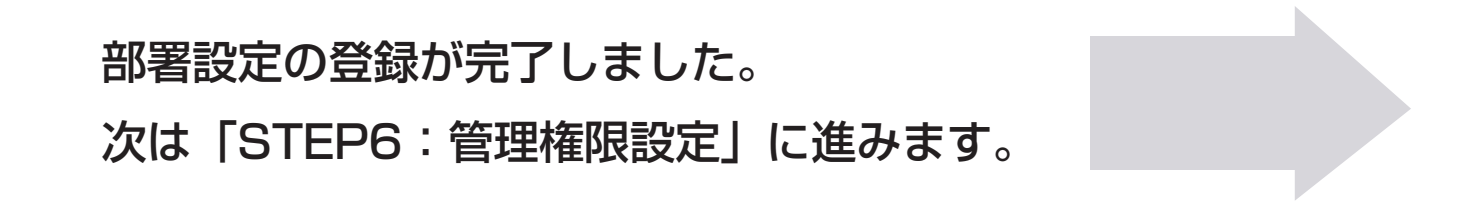

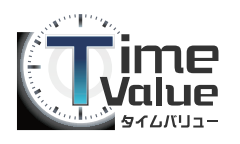

## STEP5:社員登録

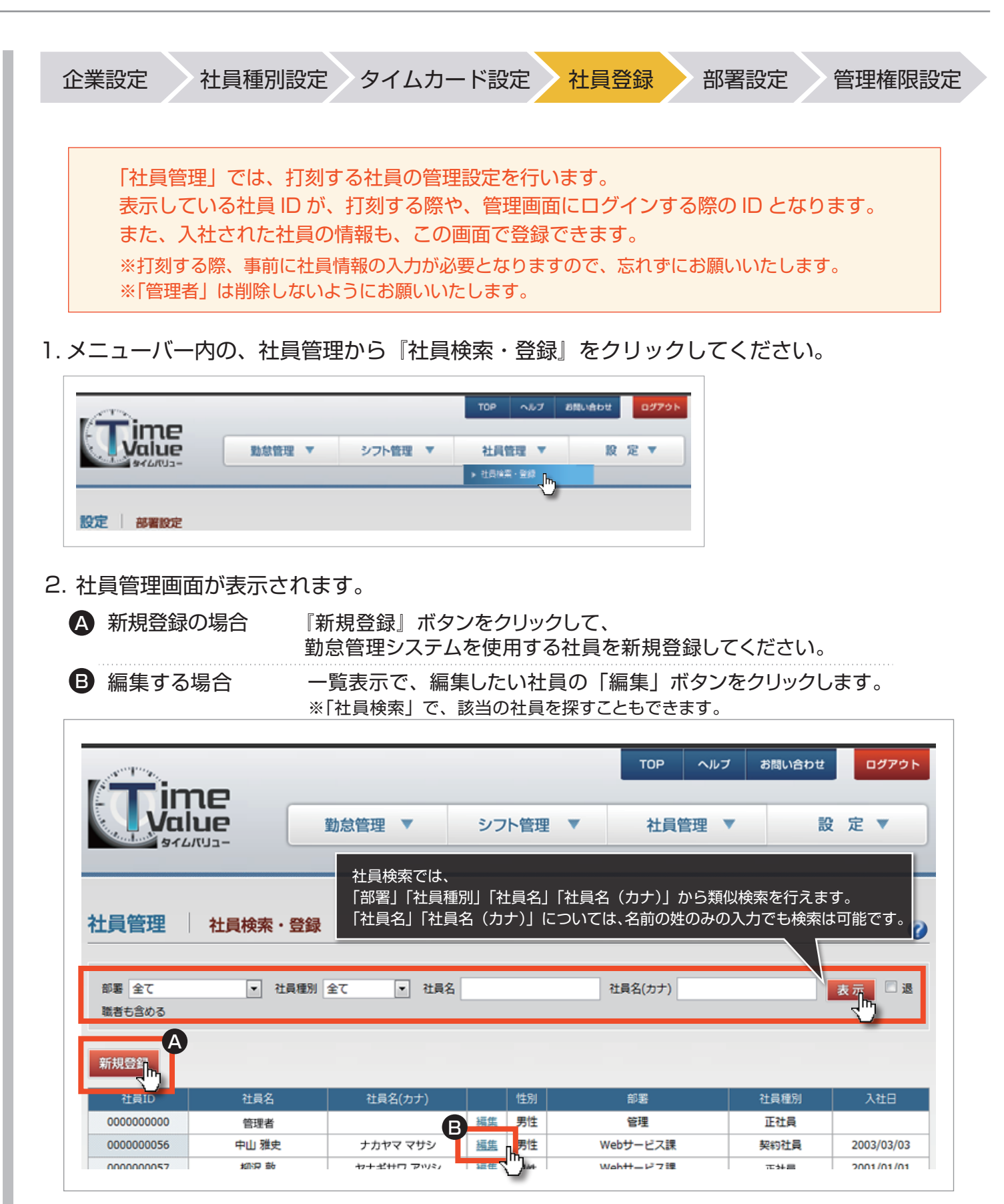

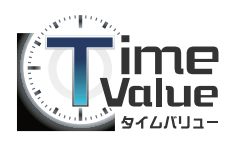

## STEP5:社員登録

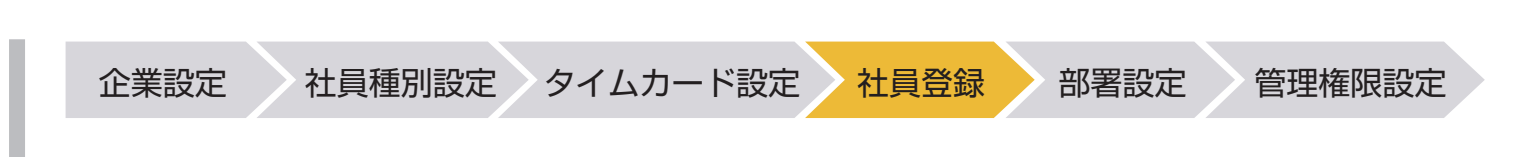

3.社員の新規登録画面が表示されます。

各項目を入力後、画面最下部の『登録』ボタンをクリックしてください。

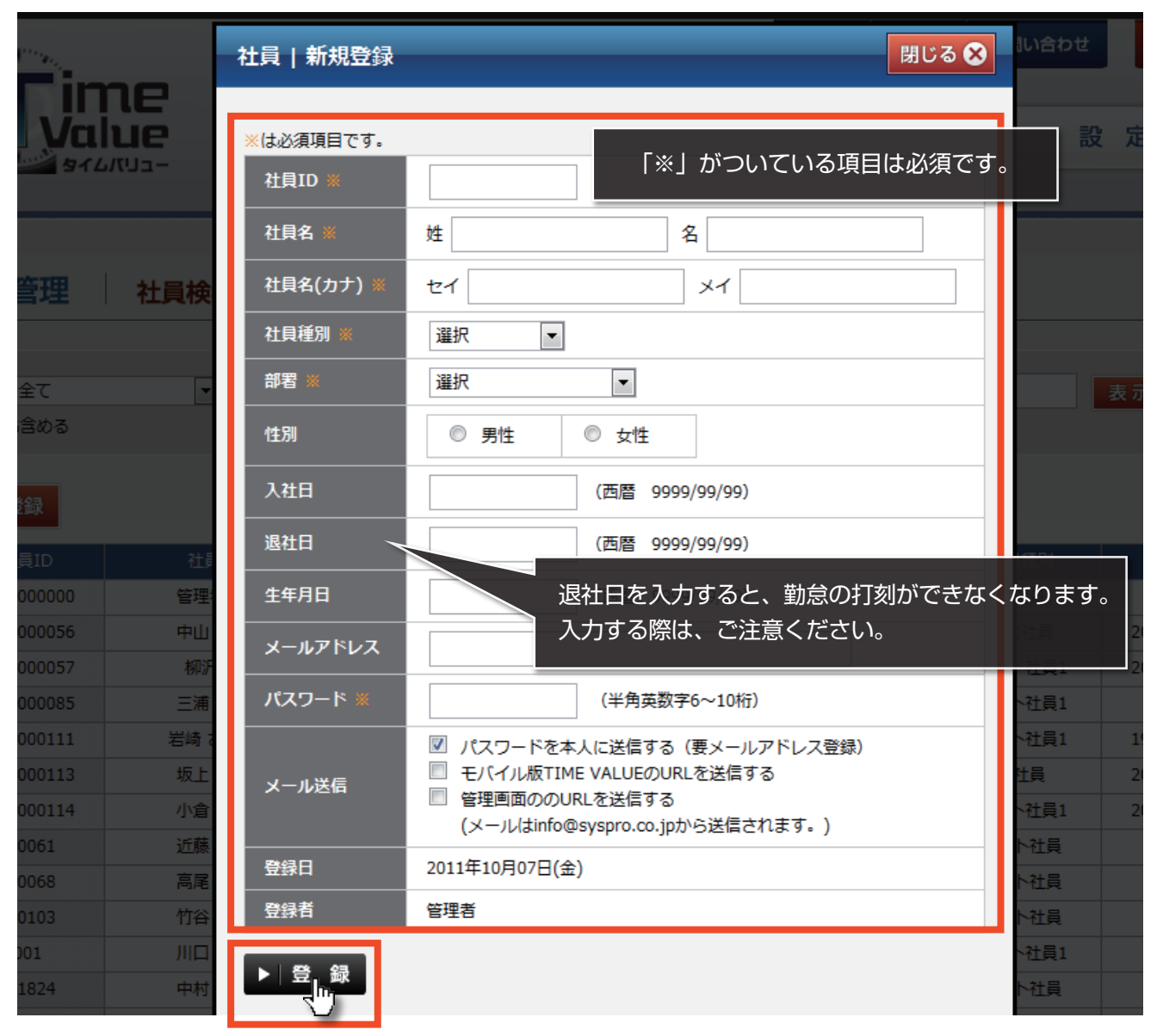

## 社員登録が完了しました。 次は「STEP5:部署設定」に進みます。

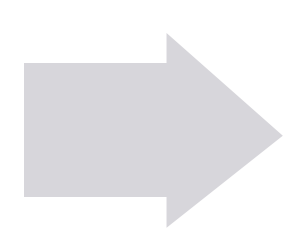

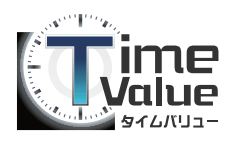

### STEP6:管理権限設定

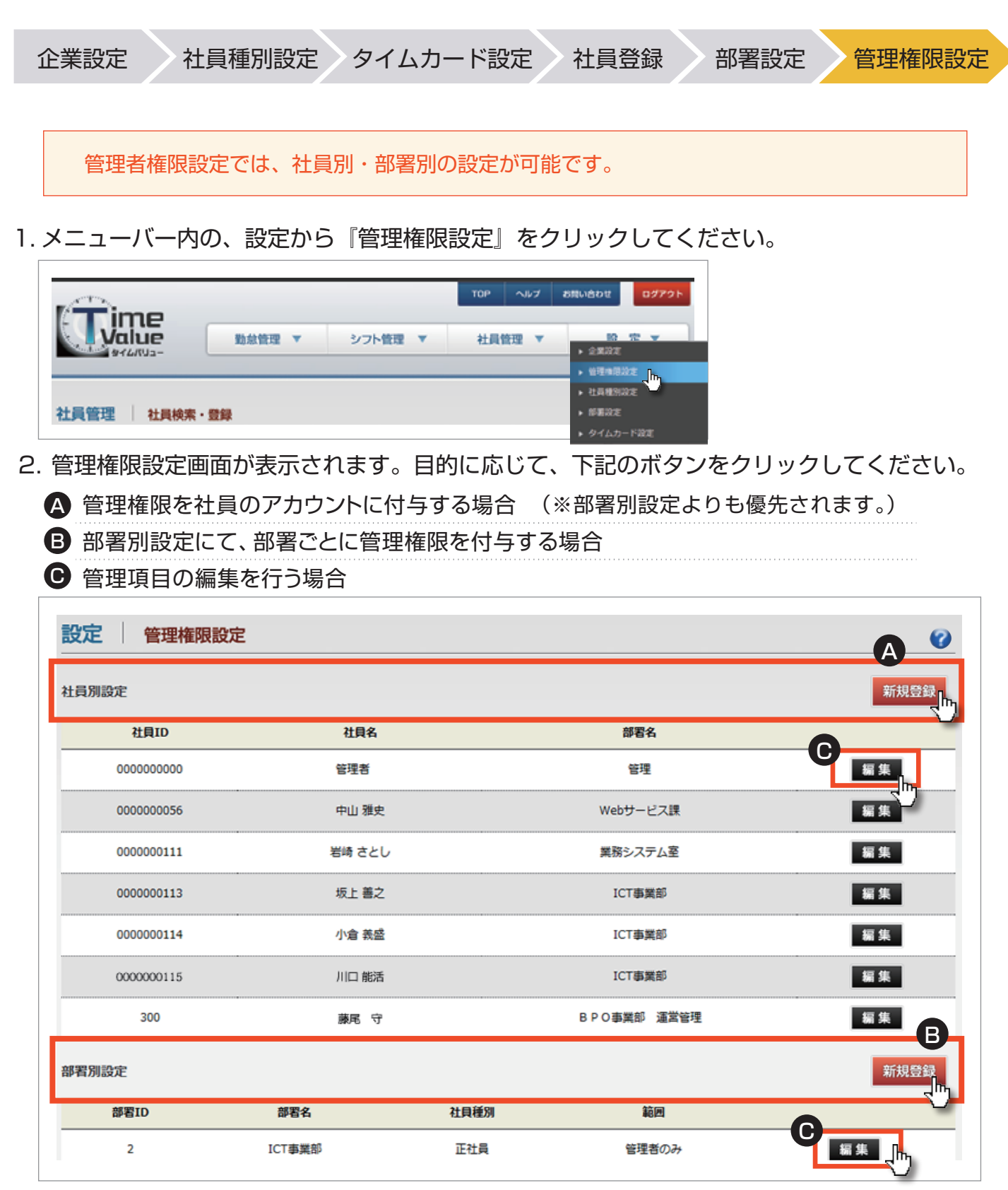

※編集で管理者の管理権限を削除すると、一時的に管理権限を喪失します。

その場合は、サポートセンターまでご連絡ください。

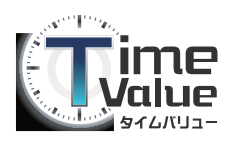

### STEP6:管理権限設定

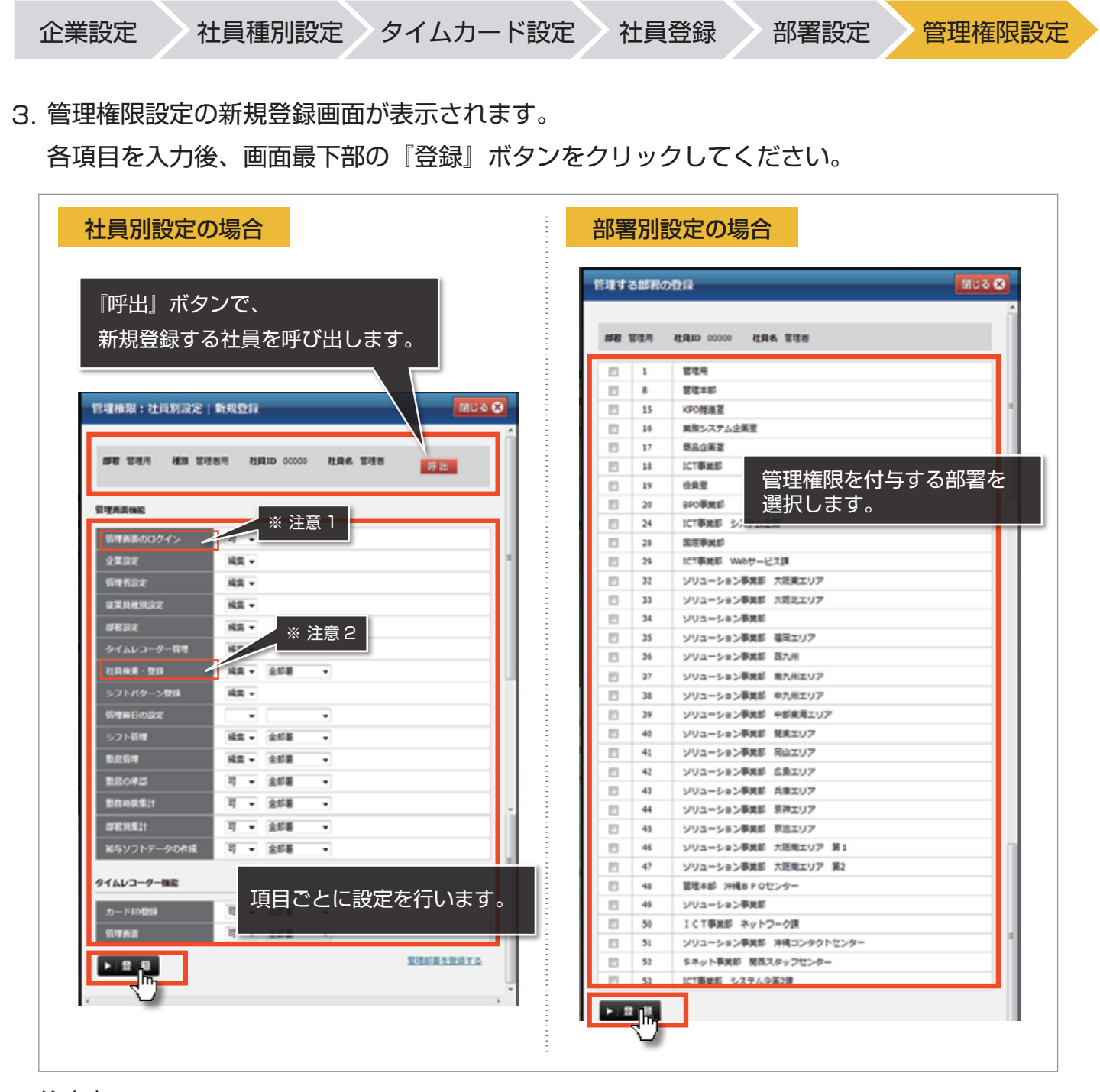

注意点

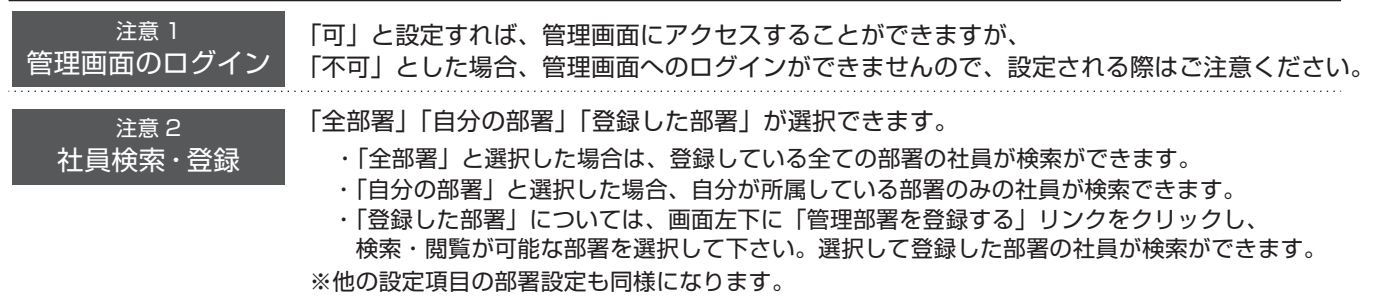

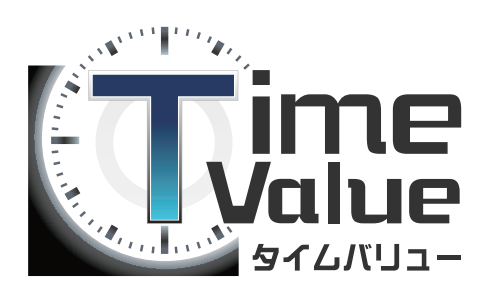

設定が完了いたしました。 次はインストール編をご参照ください。

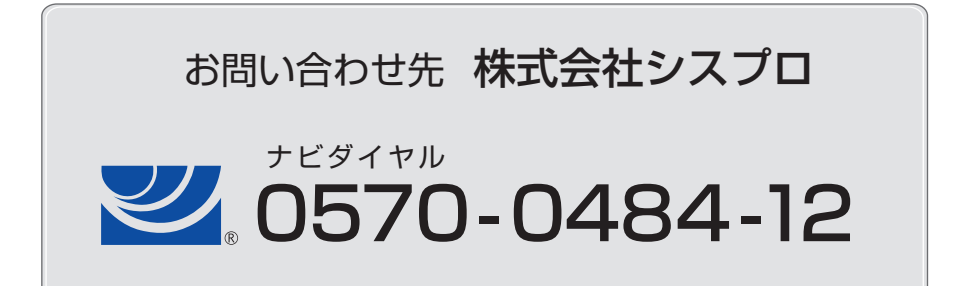